# **Guia para cadastro de Projetos para bolsas CNPq e Fapergs no SIGAA**

**Versão para técnicos administrativos Atualizado em Agosto de 2023**

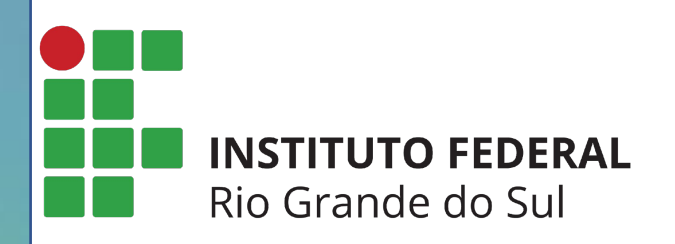

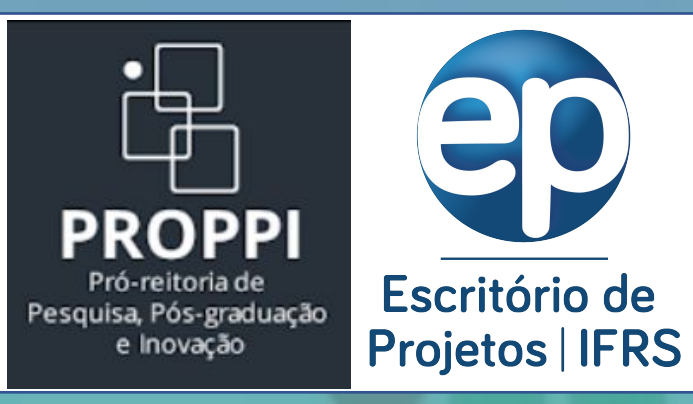

A forma de cadastro de Projetos e Planos de Trabalho para Cotas de Bolsa no SIGAA se dá de forma diferentes para **Docentes** e **Técnicos Administrativos**, pois o Técnico Administrativo envia a proposta pelo Módulo Pesquisa.

Portanto, essa versão do Guia para Cadastro é direcionada para **Técnicos Administrativos** realizarem o envio de projetos e planos de trabalho pelo SIGAA módulo Pesquisa.

**Passo 1 – Entrar no Sistema:** utilizar o usuário e senha já utilizados no SIGAA e para aqueles campi que ainda não usam o SIGAA, utilizar o usuário e senha já utilizados no SIGRH ([https://sig.ifrs.edu.br\)](https://sig.ifrs.edu.br).

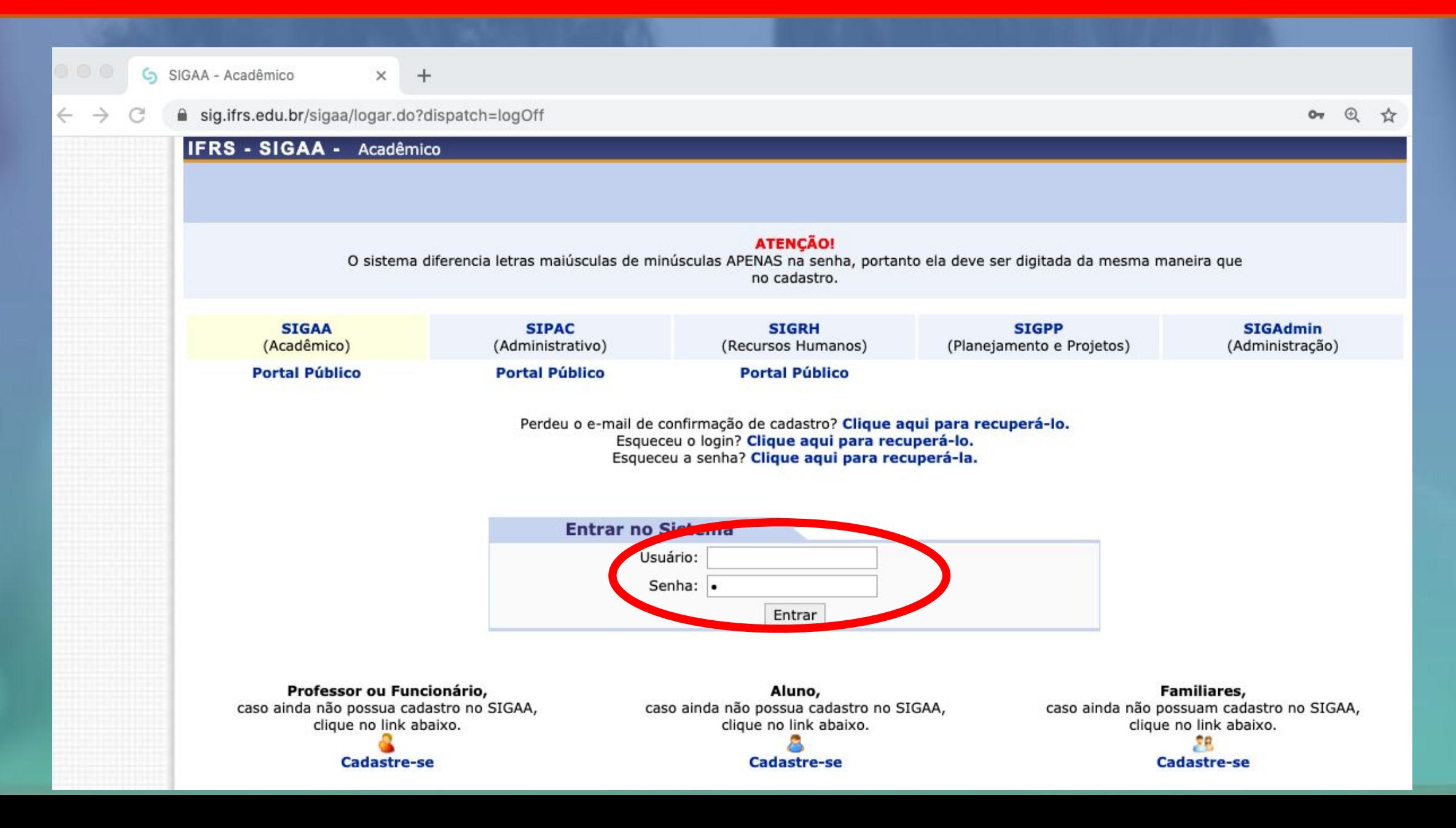

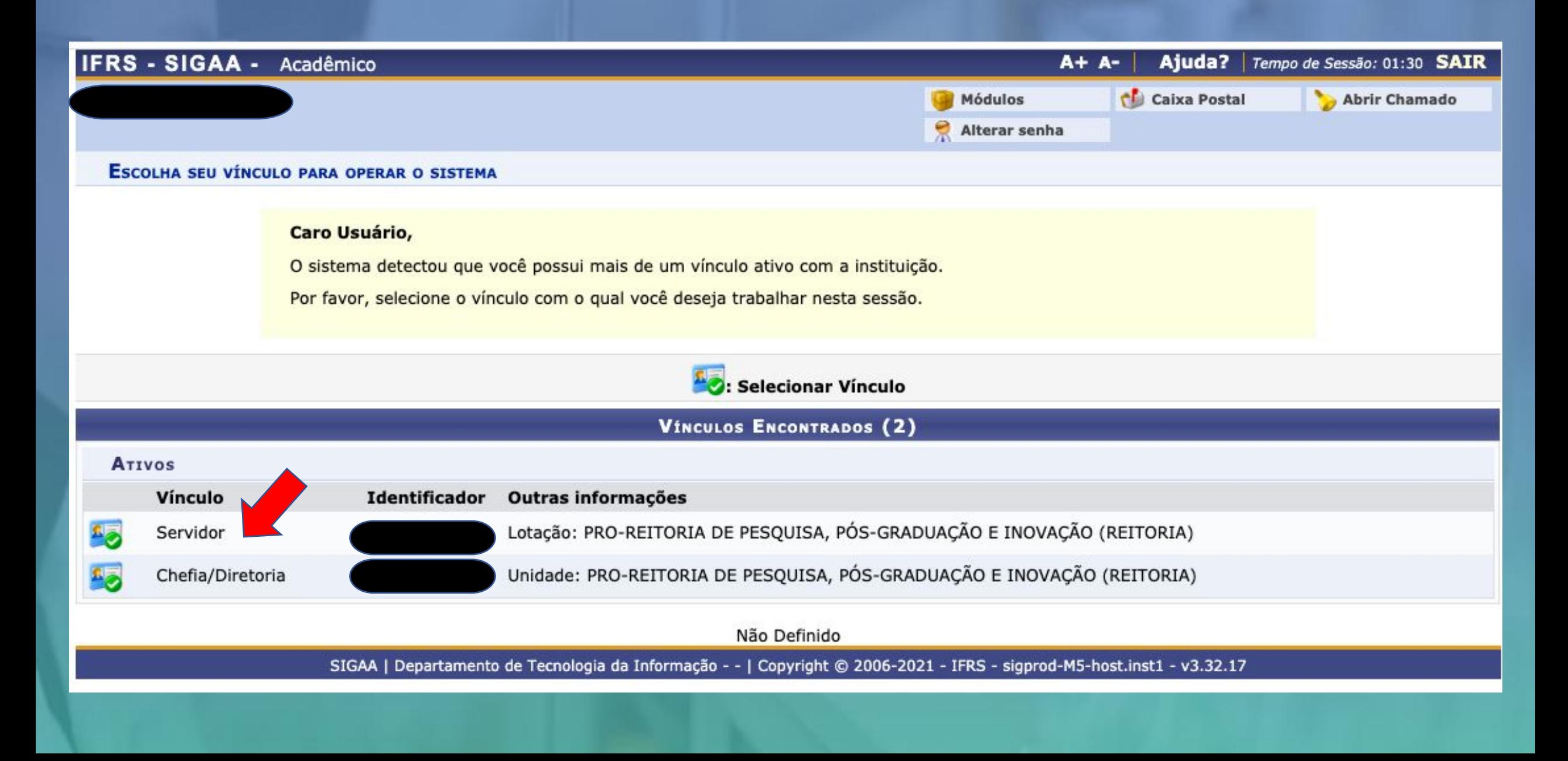

## **Passo 3 - Módulo Pesquisa:** após escolher o vínculo será aberta a tela abaixo e clicar em Pesquisa

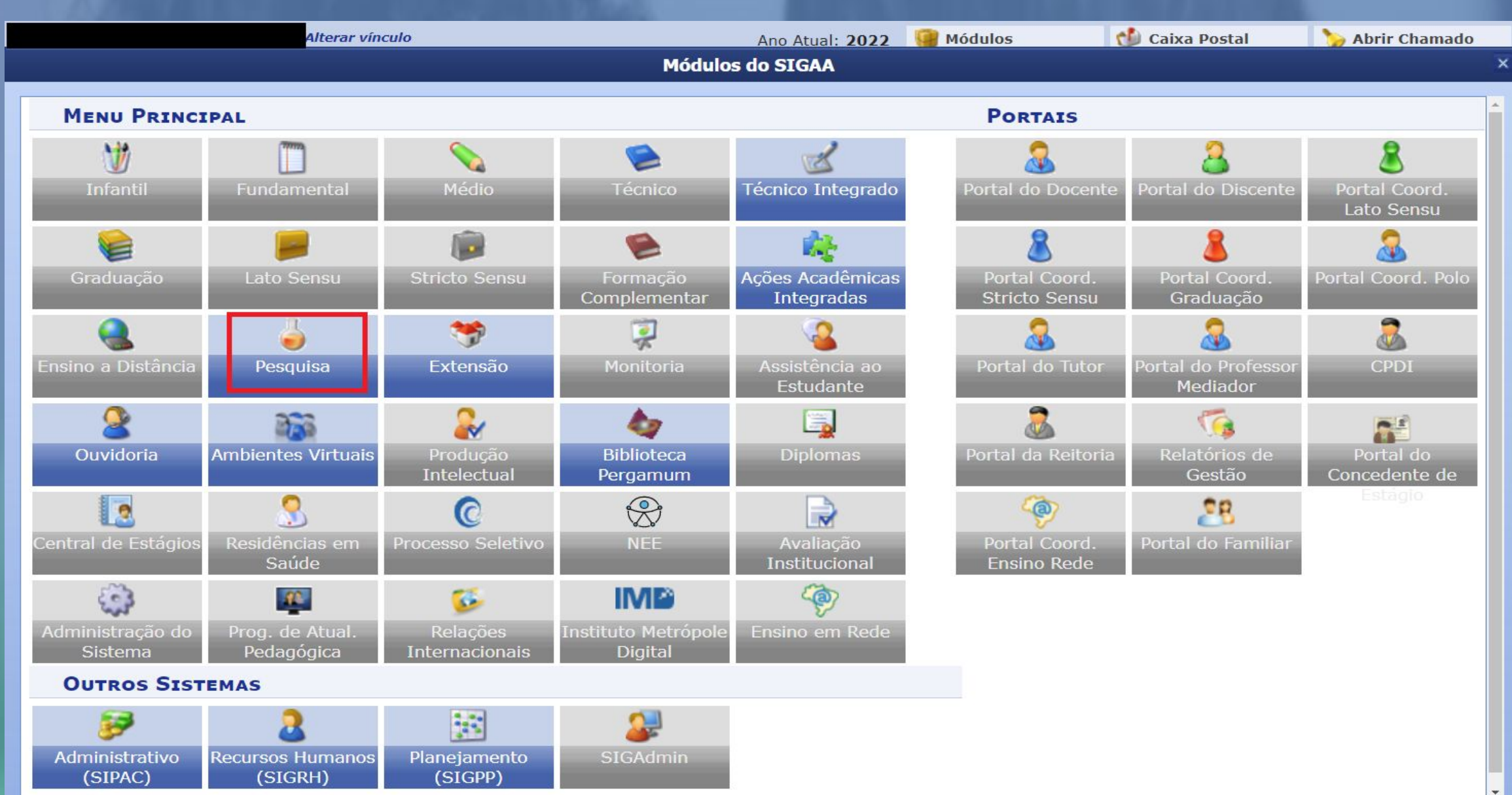

## **MENU DE PESOUISA PARA SERVIDORES TÉCNICOS-ADMINISTRATIVOS**

#### Operaçõ... Notificação de Invenção **El Consultores** D Notificar Invenção **E** Acessar Portal do Consultor Projetos de Pesquisa Grupo de Pesquisa/Projetos de Apoio **E** Listar projetos que participo El Proposta de Criação de Grupo de Pesquisa D Gerenciar Membros do Projeto **F** Cadastrar **D** Submeter Projeto vinculado a Edital de Fomento Interno **F** Consultar U Demonstrar Interesse para Avaliação El Apoio a Grupo de Pesquisa **D** Submeter Projeto Vinculado a Edital de Fluxo Contínuo **D** Cadastrar **E** Solicitar Renovação **D** Consultar D Apoio a Novos Pesquisadores **D** Cadastrar **P** Consultar **D** Planos de Trabalho Relatórios de Iniciação Científica **E Listar Meus Planos de Trabalho D** Relatórios Parciais El Resultado da Distribuição de Cotas **P** Relatórios Finais **D** Solicitar Cota de Bolsa Relatórios Anuais de Projeto El Cadastrar Plano de Voluntário **D** Submeter **E Cadastrar Plano de Trabalho sem Cota D** Consultar **E** Indicar/Substituir Bolsista **Menu Principal**

**Passo 5 - Dados iniciais do projeto:** na tela ao lado inserir as informações iniciais do Projeto, lembrando de escolher corretamente o Edital de Pesquisa, observando as opções para projetos de "Bolsas de Iniciação Científica" e projetos de "Bolsas de Inovação Tecnológica".

No item "Natureza do Projeto" escolha por "Pesquisa e Inovação".

No próximo slide é apresentada a tela com as demais informações dos dados iniciais do projeto.

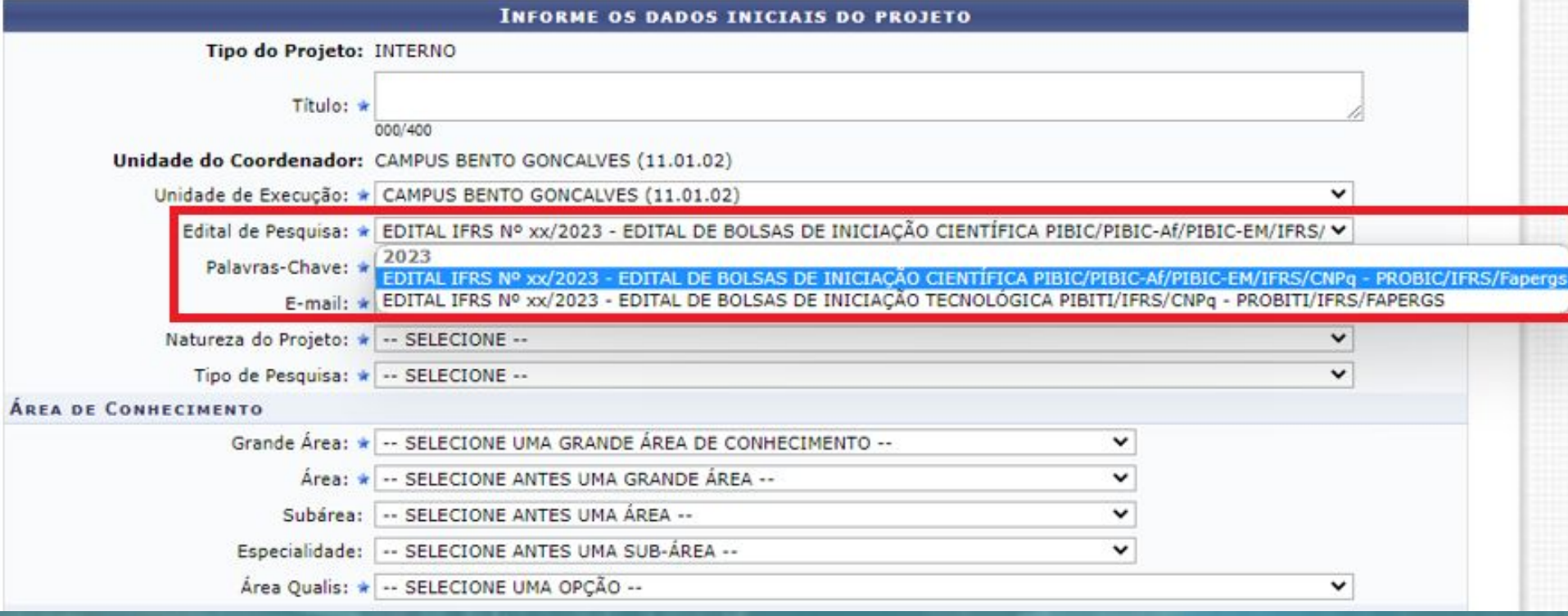

#### OBJETIVOS DE DESENVOLVIMENTO SUSTENTÁVEL

Selecione os Objetivos de Desenvolvimento Sustentável abaixo, clicando sobre cada um deles:

**Indicar um ou mais Objetivos de Desenvolvimento Sustentável**, se for o caso.

**Vincular o projeto a um Grupo de Pesquisa certificado** no qual o pesquisador é um dos integrantes, conforme cadastrado no Diretório dos Grupos de Pesquisa do CNPq.

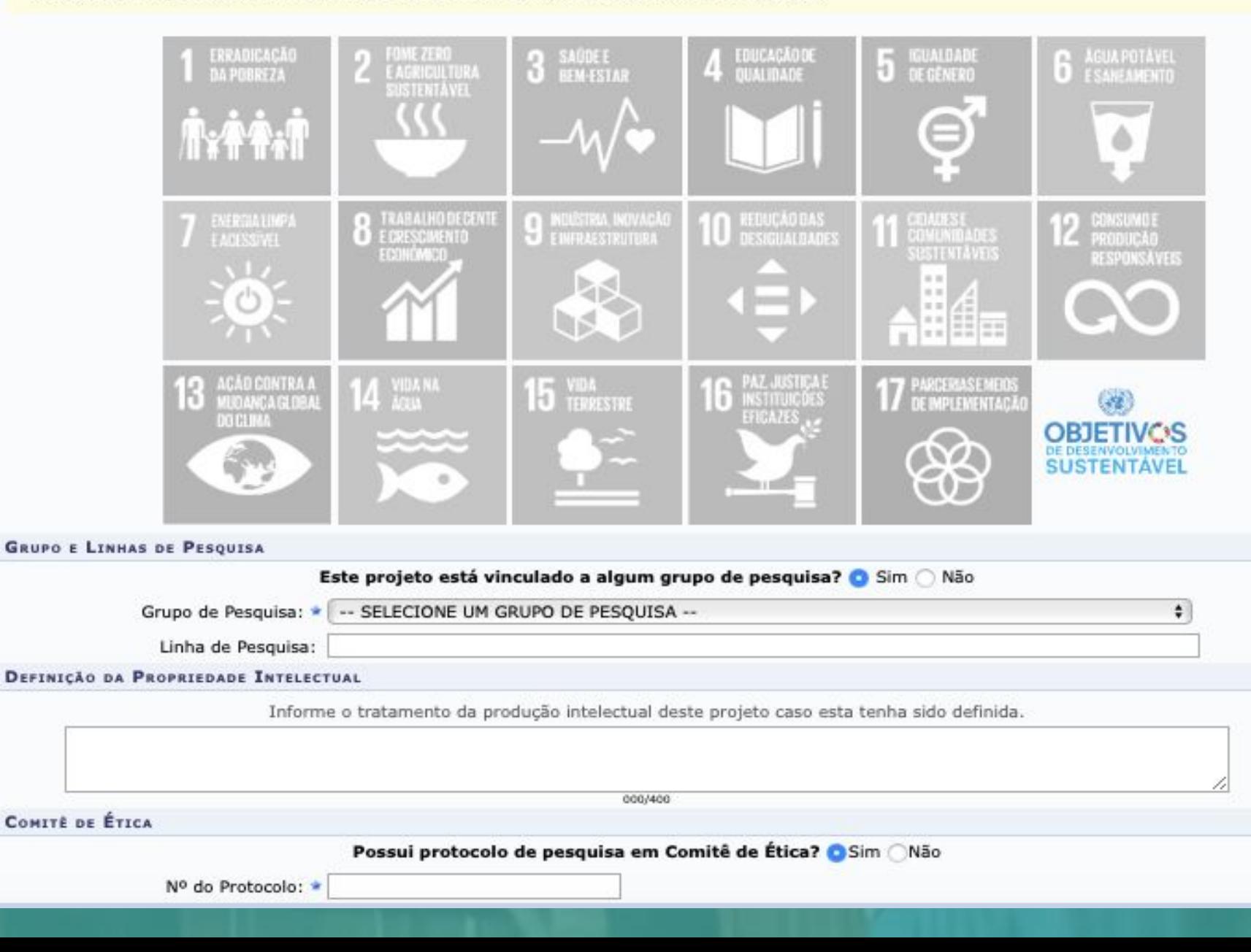

**Passo 6 - Detalhes do Projeto:** cadastrar os campos obrigatórios abaixo, seguindo orientação indicada no edital, de como estes itens serão avaliados.

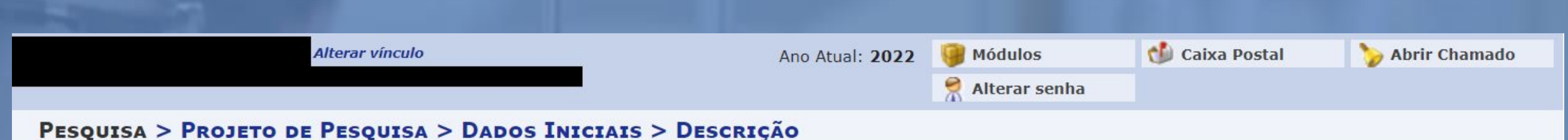

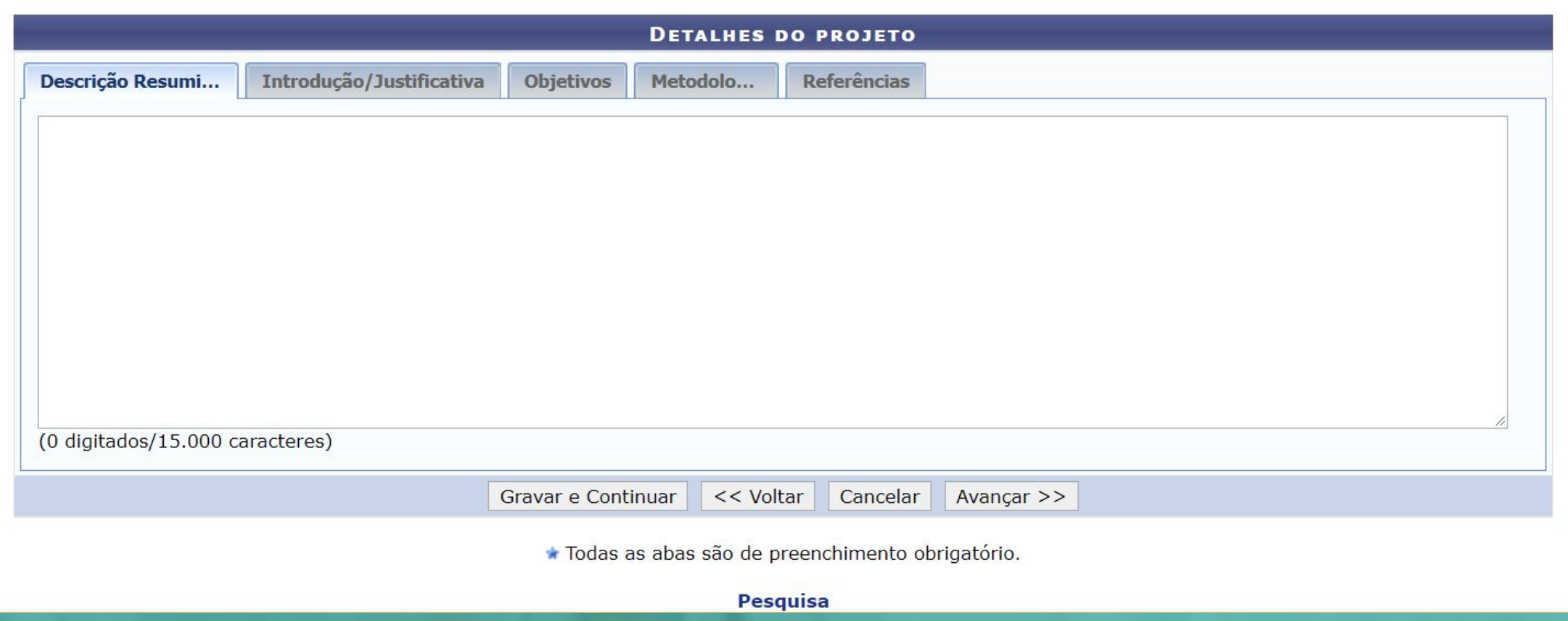

**Passo 7 - Membros da equipe**: cadastrar os docentes, técnicos administrativos e membros externos. Os discentes deverão ser cadastrados somente após o início da execução do projeto. \*Caso o(a) coordenador(a) seja cadastrado(a) automaticamente com 40h, poderá ser feita a exclusão do(a) mesmo(a) e inserido novamente com a carga horária adequada.

PESQUISA > PROJETO DE PESQUISA > DADOS INICIAIS > DESCRIÇÃO > MEMBROS

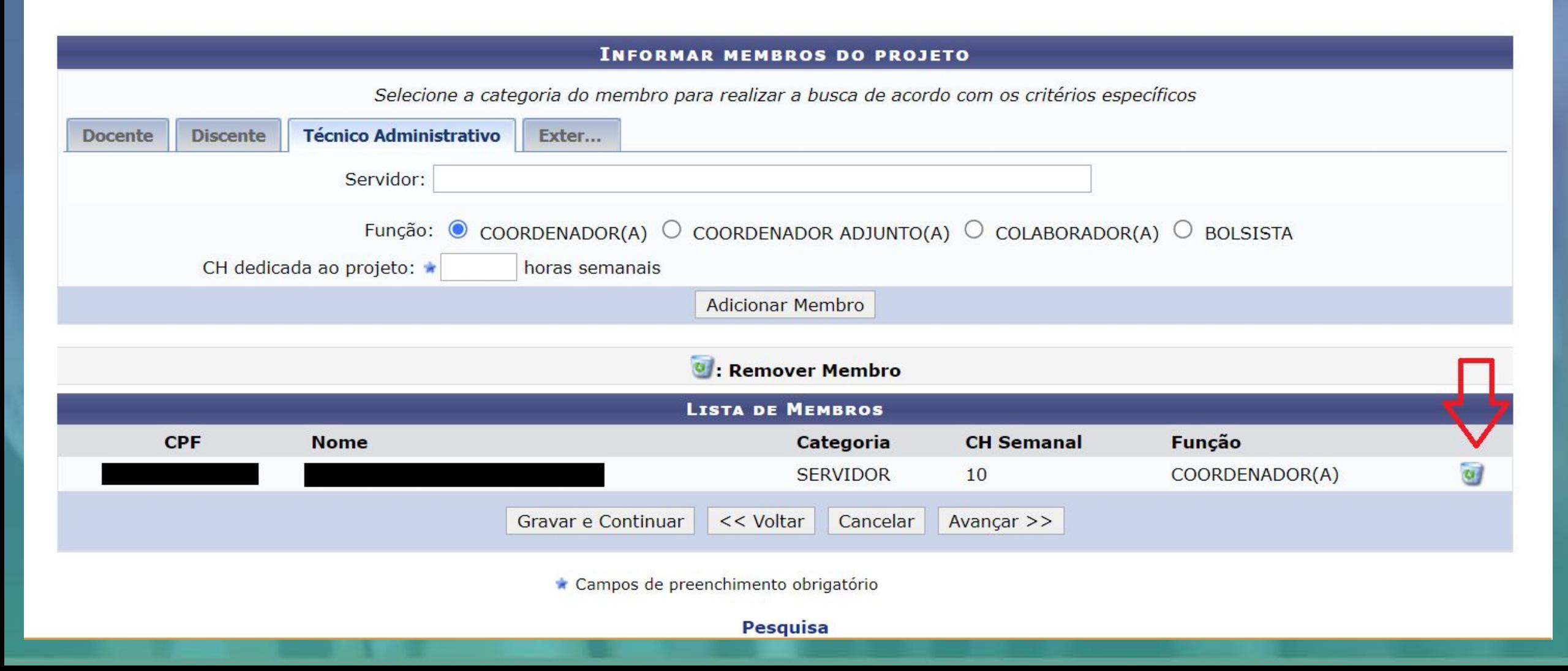

**Passo 8 - Cronograma**: cadastrar todas as atividades a serem executadas no projeto, indicando os meses em que serão executadas. Para adicionar novas atividades, utilizar o botão Adicionar Atividade.

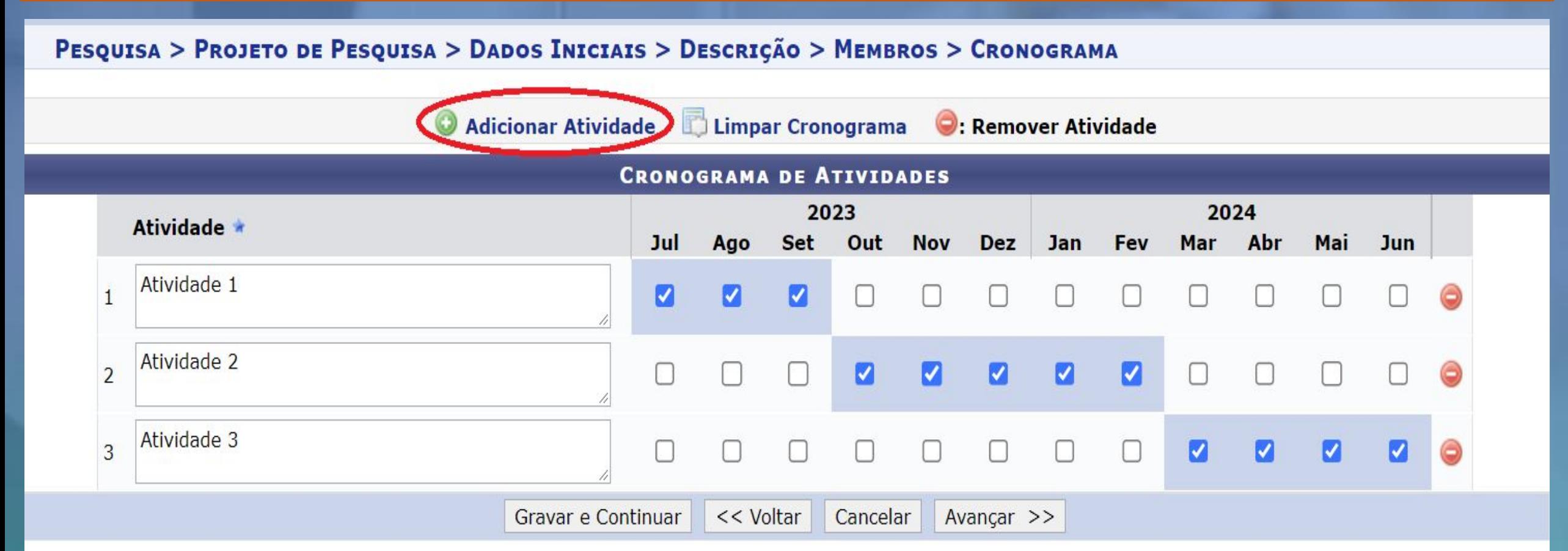

Campos de preenchimento obrigatório.

Pesquisa

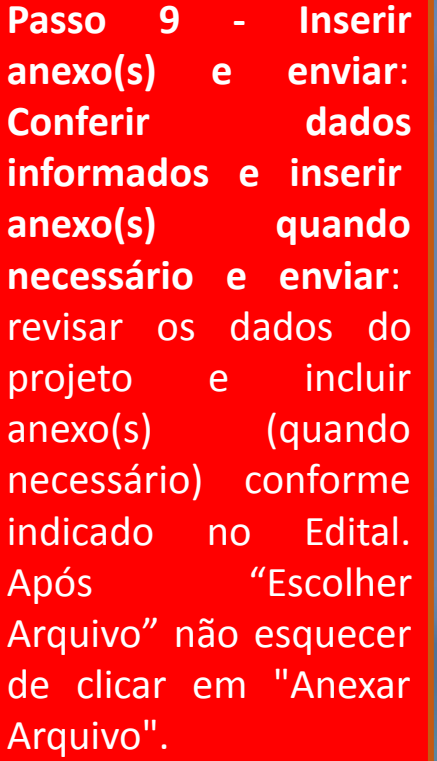

Assinalar a declaração de concordância e enviar a proposta de projeto clicando em Gravar e Enviar.

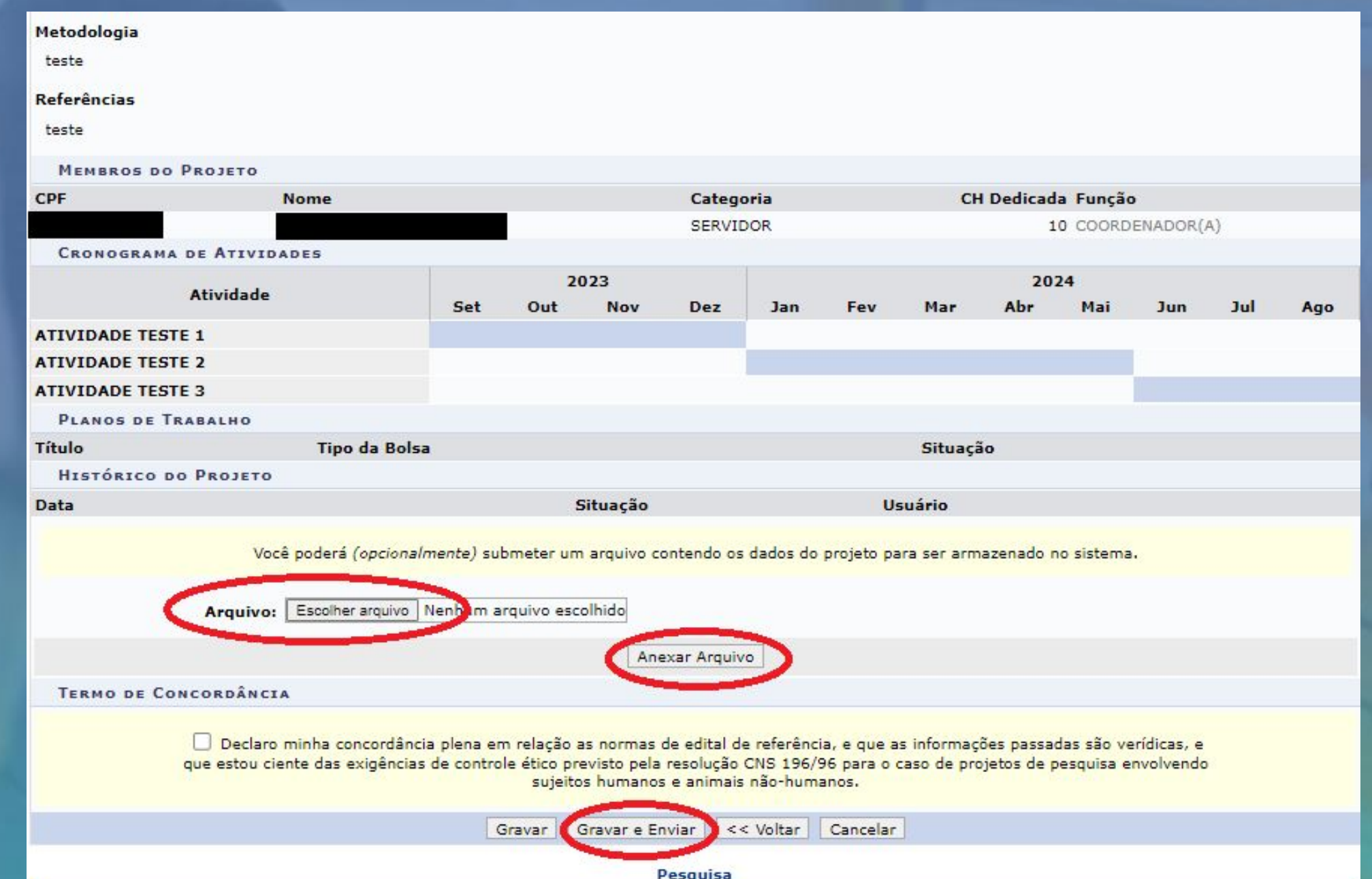

**Passo 10.** Após o projeto ser enviado, será exibida a tela abaixo, então, para solicitar Cotas de Bolsas basta clicar em Cadastrar os Planos de Trabalho para solicitar Cotas de Bolsas. \*A solicitação de cotas de bolsa também pode ser realizada de acordo com o descrito no **Passo 17**, este passo também deverá ser utilizado caso o proponente deseja solicitar mais de uma cota de bolsa, bem como, realizar a solicitação em outro momento, dentro do período de submissão, conforme cronograma.

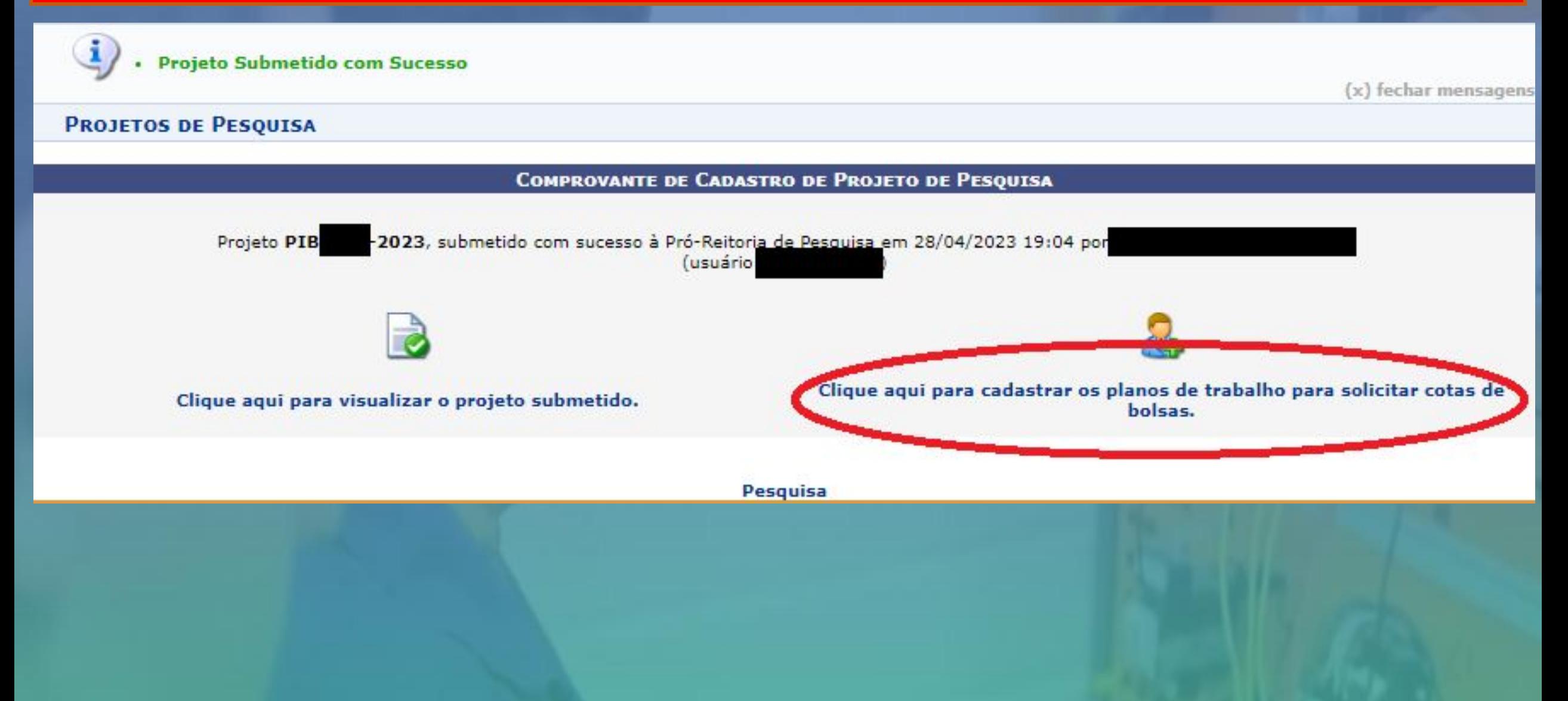

Passo 11 - Escolher Edital: escolha para qual edital será cadastrado o Plano de Trabalho para solicitar Cota de Bolsa.

## PESQUISA > SOLICITAÇÃO DE COTA > ESCOLHA DO EDITAL

#### Caro

Para solicitar uma cota de bolsa você deve cadastrar um plano de trabalho para concorrer a um edital de distribuição de cotas. O plano de trabalho deve ser vinculado a um projeto de pesquisa em execução que você coordene e cujo período possa comportar o período da cota do plano de trabalho em questão.

Primeiramente, selecione o edital que deseja concorrer da lista abaixo.

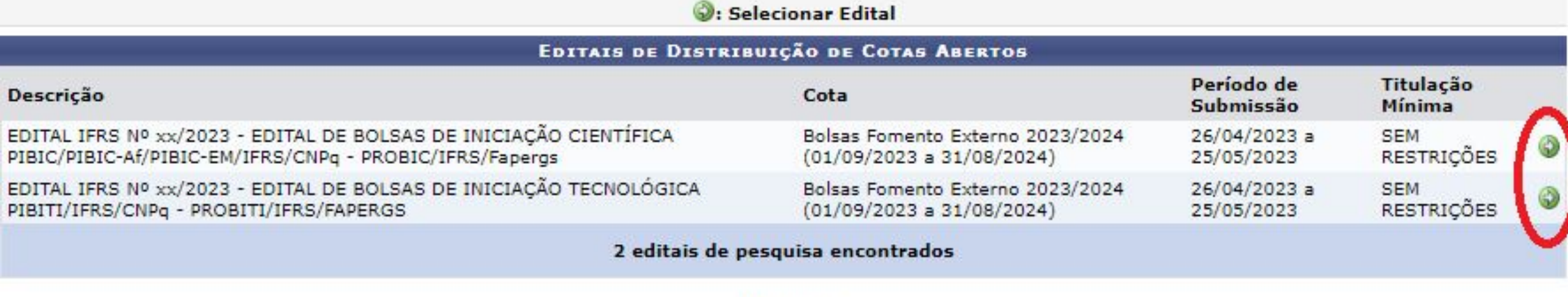

Pesquisa

# Passo 12 - Escolher o Projeto: para o edital selecionado defina para qual projeto será associado o Plano de Trabalho para solicitar a Cota de Bolsa.

## PESQUISA > SOLICITAÇÃO DE COTA > ESCOLHA DO PROJETO

Agora selecione o projeto ao qual deseja vincular o plano de trabalho que será cadastrado. Se seu projeto não está listado abaixo, verifique se ele possui as seguintes características:

- · Está sob sua coordenação;
- · Possui situação SUBMETIDO, EM ANDAMENTO ou AGUARDANDO VALIDAÇÃO;
- · Possui período de execução que comporte o período de cota do edital selecionado no passo anterior.

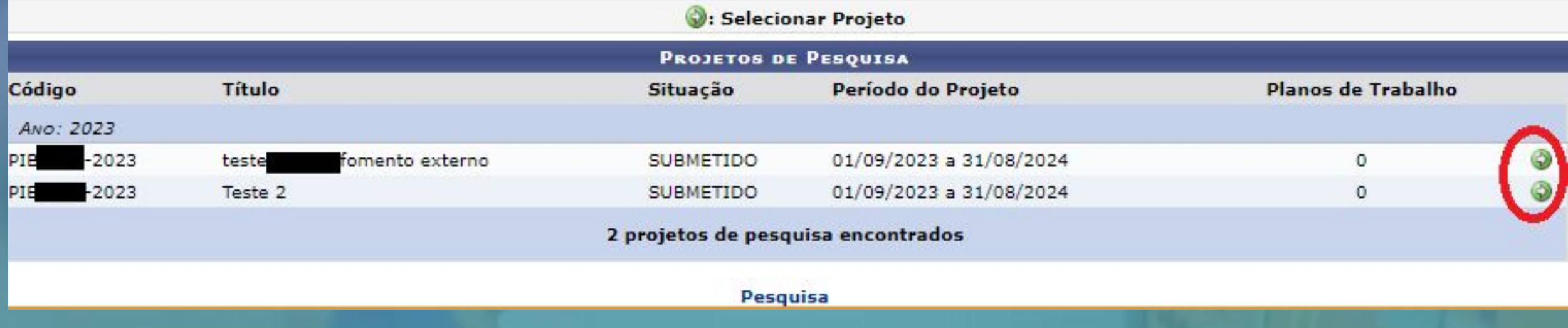

**Passo 13 – Inserir Dados Gerais**: Selecionar "Orientador Interno" que deve ser o(a) coordenador(a) da proposta. Selecionar o tipo de bolsa e marcar a(s) opção(ões) de direcionamento(s) do plano que convier.

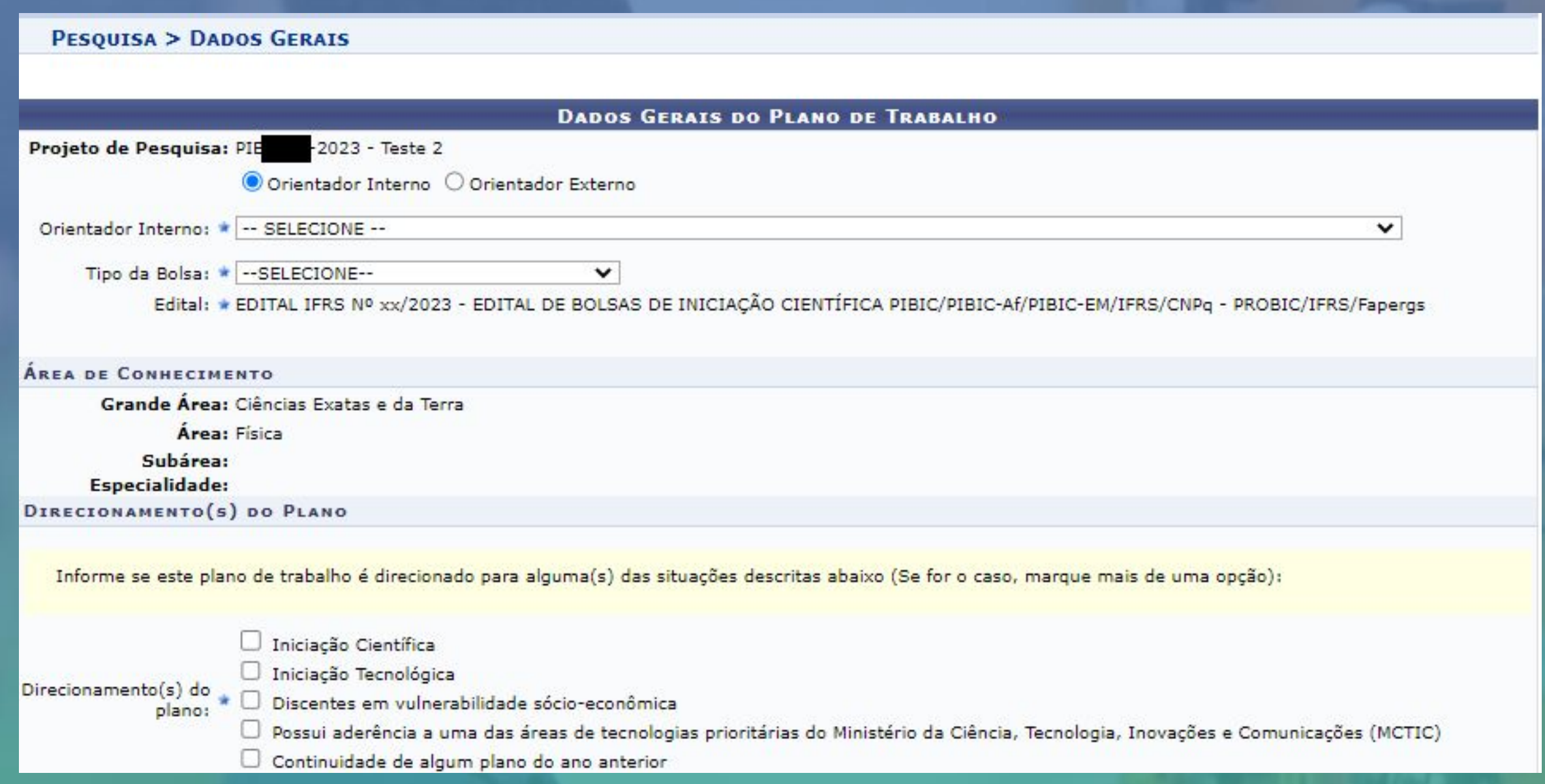

**Aqui em destaque os tipos de bolsa disponíveis. Escolha entre as disponíveis pertencentes ao "CNPq e/ou Fapergs"**

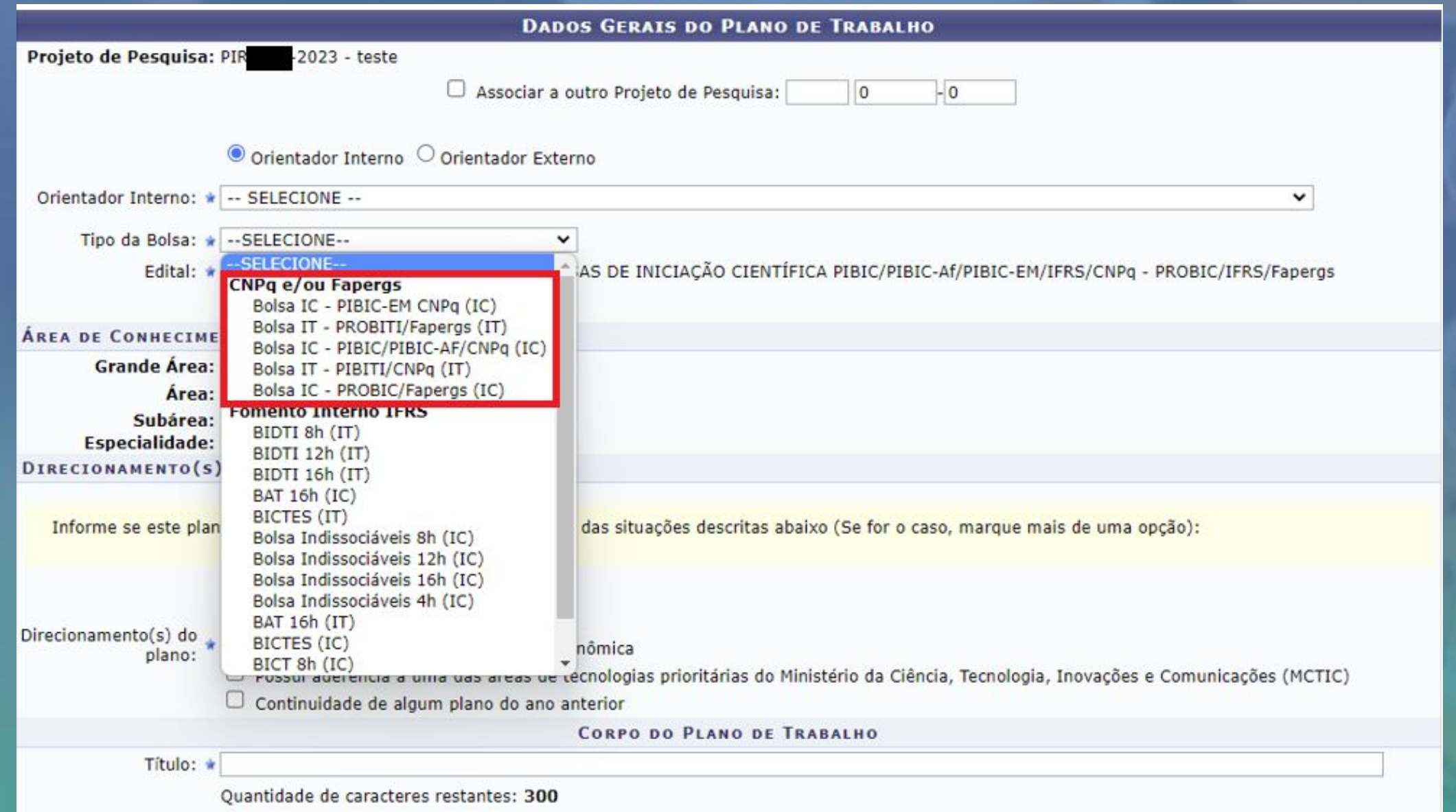

**Passo 14: A seguir preencha o corpo do Plano de Trabalho conforme orientações contidas no Edital e avance para o próximo passo que é "Definir o Cronograma".**

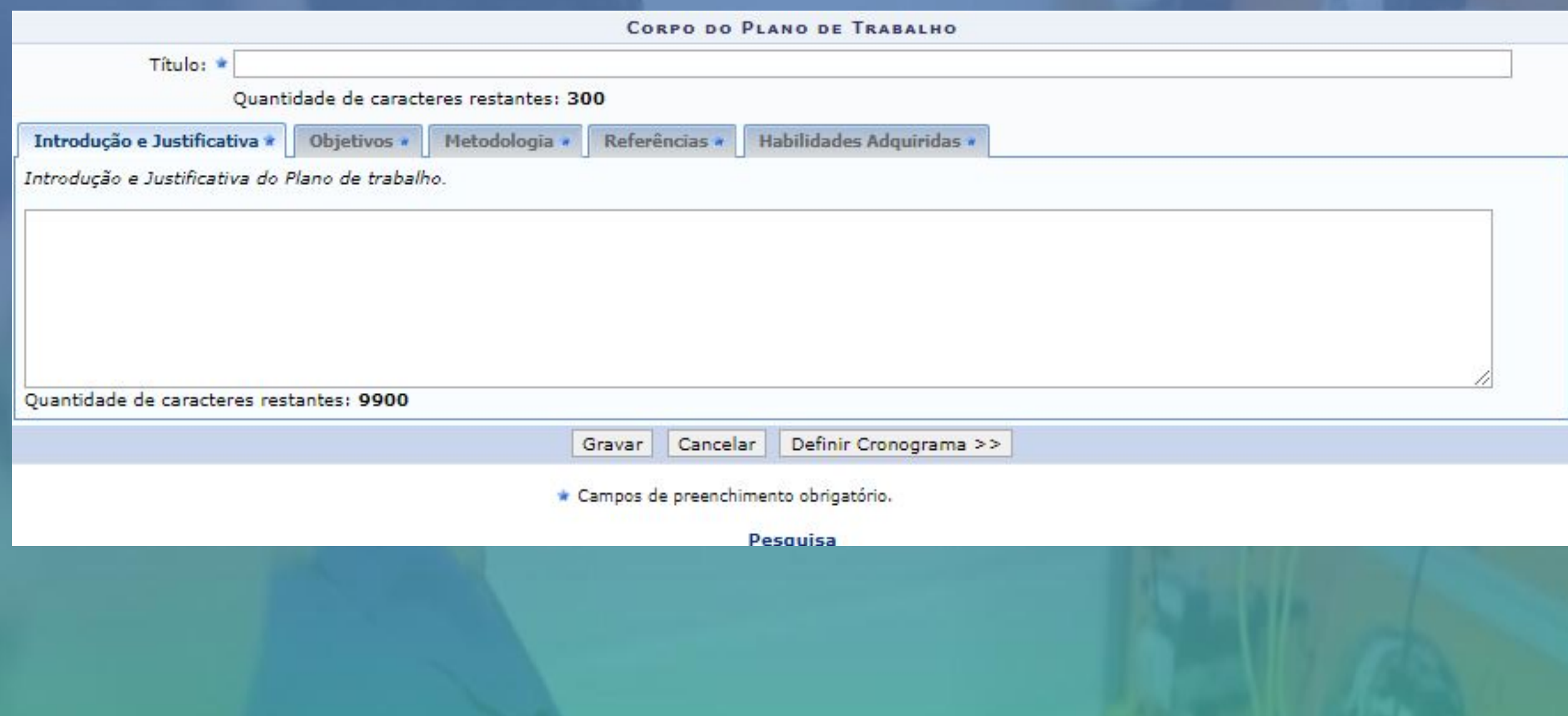

## PESQUISA > PLANO DE TRABALHO: DADOS GERAIS > CRONOGRAMA

## Caro

Informe no cronograma abaixo a(s) atividade(s) realizada(s) nos meses que compõem o período do plano de trabalho.

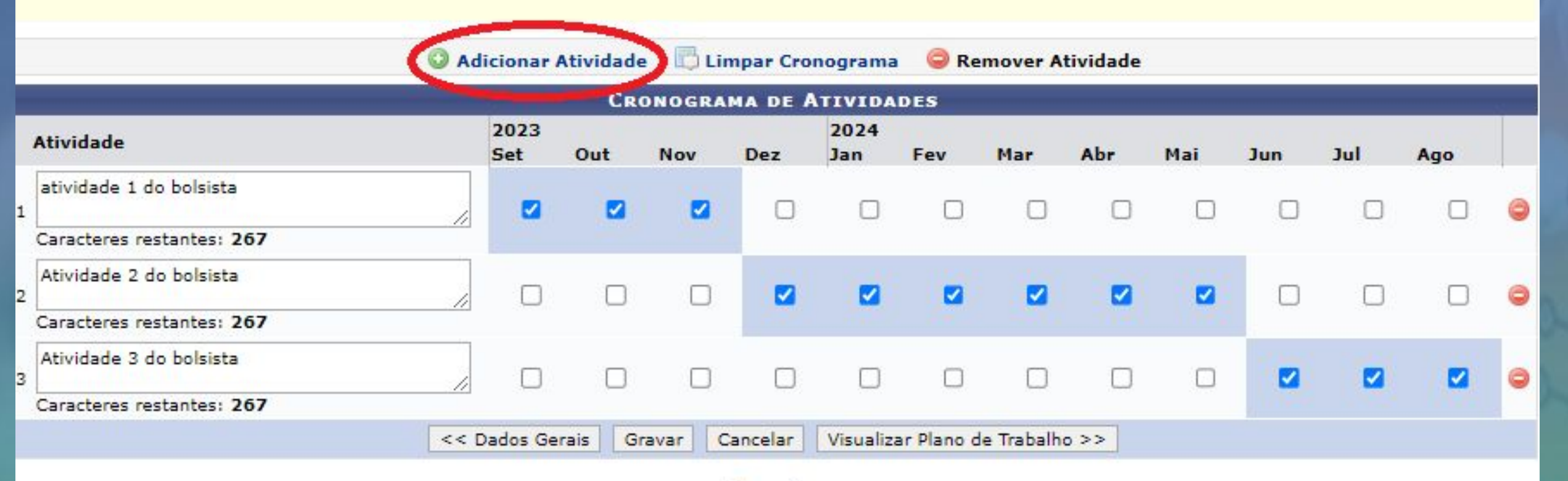

Pesquisa

**Passo 16 – Submeter Plano de Trabalho**: Após preencher e conferir todos os dados o Plano de Trabalho, o mesmo deve ser submetido

\* Para cada Cota de Bolsa a ser solicitada, deve ser preenchido um Plano de Trabalho, para submeter um novo plano siga o próximo passo.

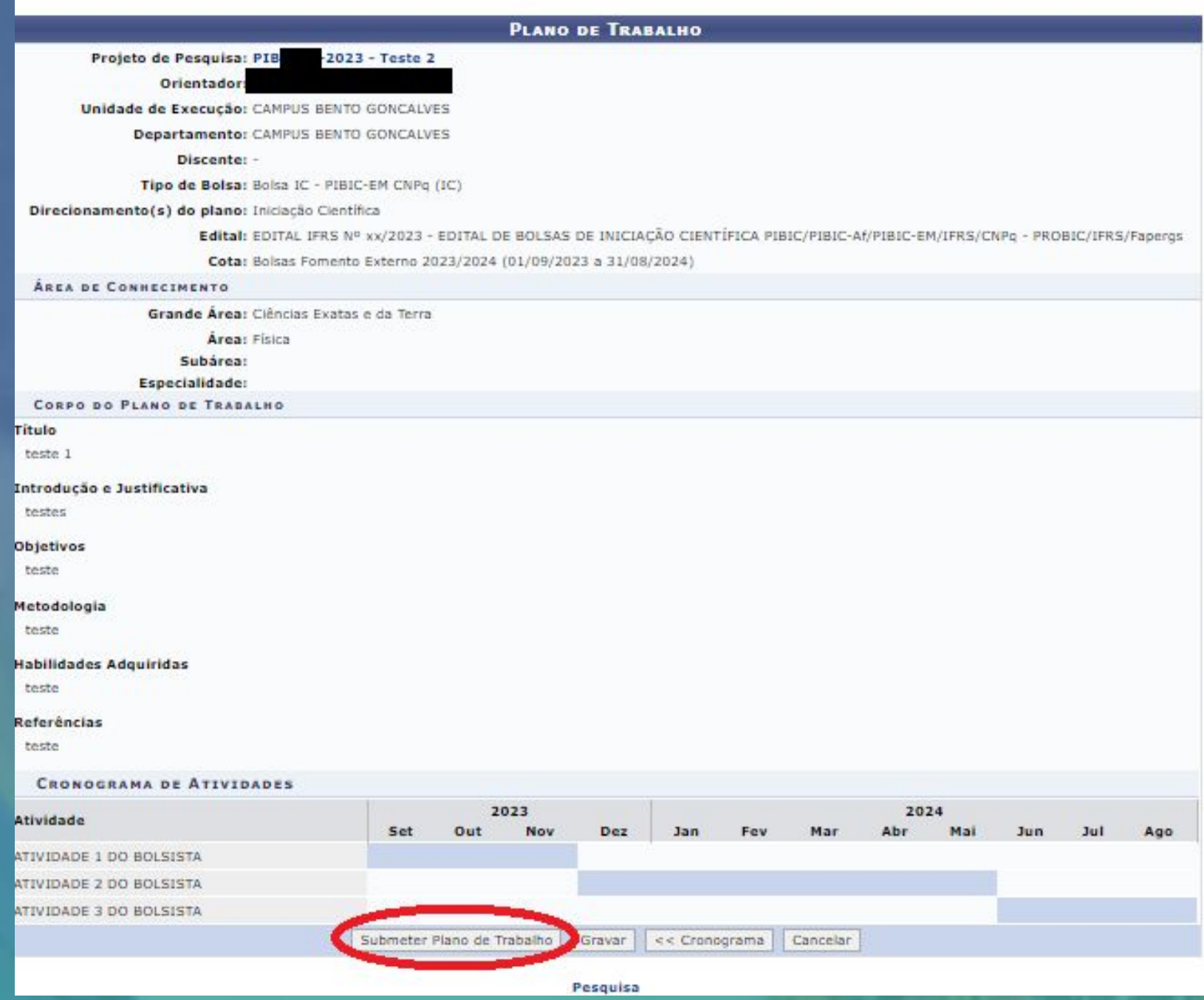

Passo 17 – Visualizar os projetos ou Planos de Trabalho: para visualizar os Projetos ou os Planos de Trabalho enviados pelo SIGAA, acessar Módulo Pesquisa -> Operações -> Listar projetos que participo ou Listar Meus Planos de Trabalho. Para cadastrar novos Planos de Trabalho e solicitar mais Cotas de Bolsa, acessar o menu Pesquisa -> Solicitar Cota de Bolsa, e repetir o descrito do Passo 10 ao Passo 14.

## MENU DE PESQUISA PARA SERVIDORES TÉCNICOS-ADMINISTRATIVOS

Operaçõ...

- Notificação de Invenção
- D Notificar Invenção

### **D** Projetos de Pesquisa

**E** Listar projetos que participo

- L Gerenciar Membros do Projeto
- **D** Submeter Projeto vinculado a Edital de Fomento Interno
- D Demonstrar Interesse para Avaliação
- **El Submeter Projeto Vinculado a Edital de Fluxo Contínuo**
- **D** Solicitar Renovação

### **D** Planos de Trabalho

- **El Listar Meus Planos de Trabalho**
- La Resultado da Distribuição de Cotas
- L' Solicitar Cota de Bolsa

L Cadastrar Plano de Voluntário

- D Cadastrar Plano de Trabalho sem Cota
- **E** Indicar/Substituir Bolsista

# **Q** Consultores

**E** Acessar Portal do Consultor

## Grupo de Pesquisa/Projetos de Apoio

- D Proposta de Criação de Grupo de Pesquisa
	- D Cadastrar
	- **F** Consultar
- D Apoio a Grupo de Pesquisa
- **D** Cadastrar
- D Consultar
- D Apoio a Novos Pesquisadores
	- **F** Cadastrar
	- **D** Consultar

## Relatórios de Iniciação Científica

- **E** Relatórios Parciais
- **F** Relatórios Finais

## Relatórios Anuais de Projeto

**E** Submeter **D** Consultar

## **Menu Principal**

**Passo 18 – Envio de relatórios**: o envio de relatórios de projetos para os editais de fomento externo pode ocorrer em dois diferentes momentos, por esse motivo este passo foi dividido em dois:

- **18.1 Por finalização antecipada do projeto (relatório final);**
- **18.2 Por finalização devido ao término do período de execução do projeto (relatório final);**

**Passo 18.1 – Envio de relatório final por finalização antecipada do projeto**: através do Módulo Pesquisa -> Operações -> Projetos de Pesquisa -> Listar Meus Projetos -> Finalizar Projeto de Pesquisa

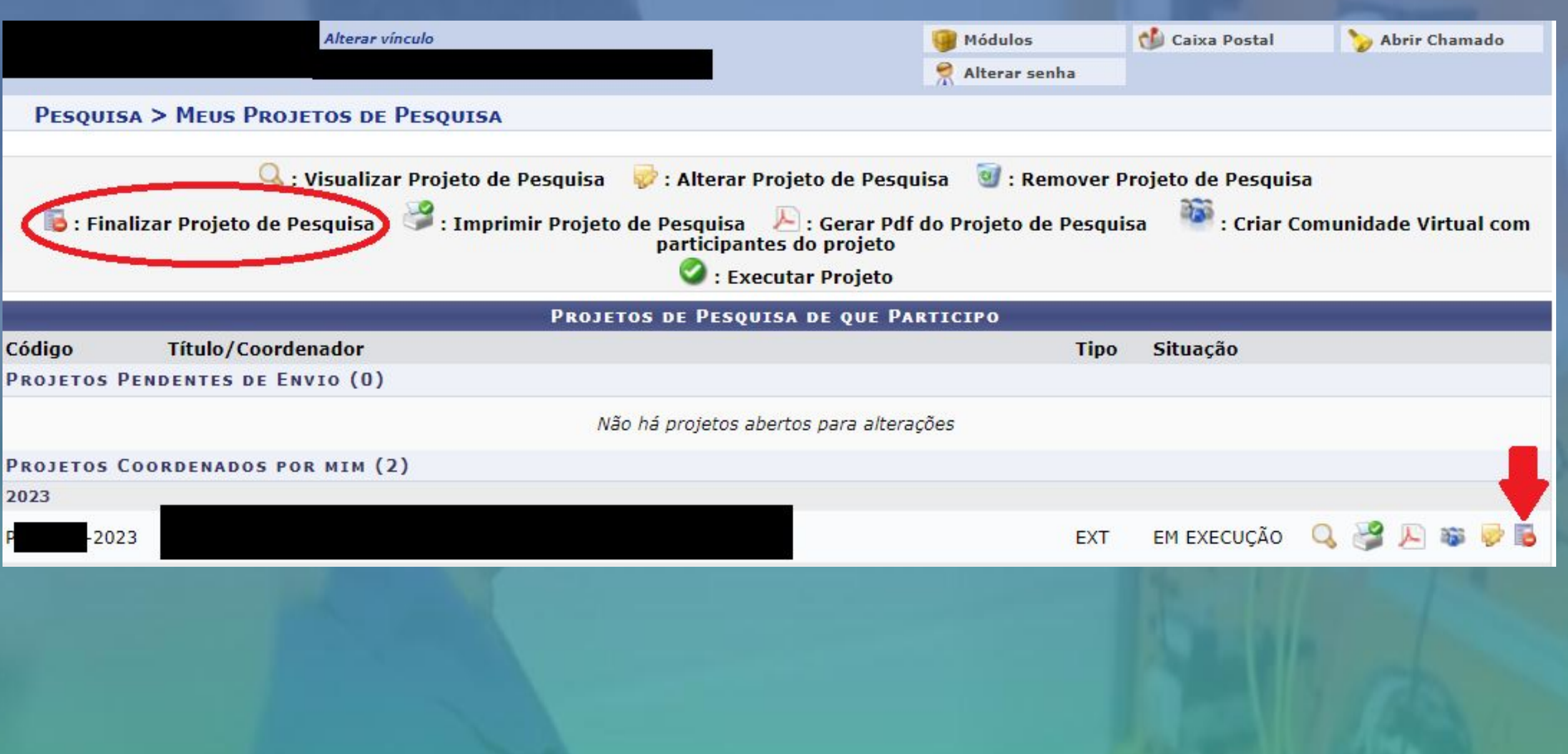

# Informar o motivo da finalização e clicar em "Finalizar Projeto". Ao clicar em Finalizar Projeto abrirá a tela do próximo slide.

PORTAL DO DOCENTE > FINALIZAÇÃO DE PROJETO DE PESQUISA

### Caro coordenador,

Para finalizar seu projeto você deve informar o motivo da finalização.

Caso ainda não tenha enviado o relatório anual do projeto, o sistema o encaminhará em seguida para o formulário de envio do mesmo.

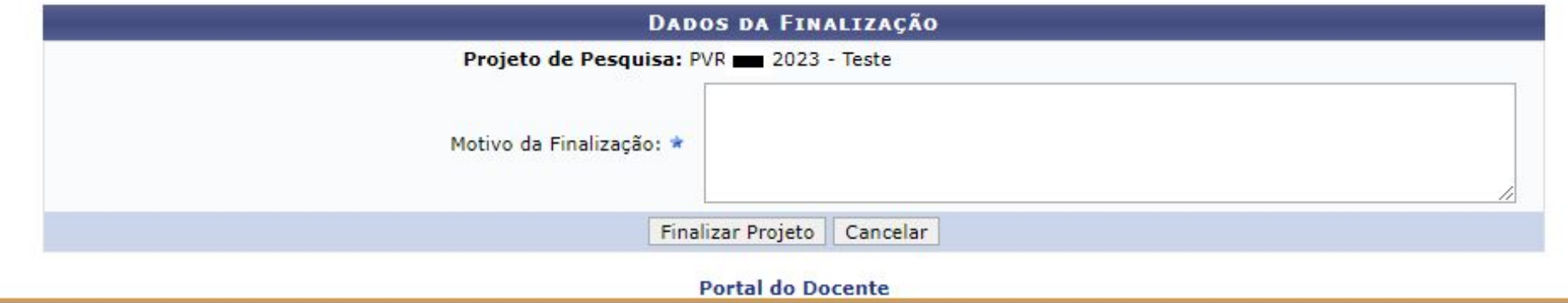

SIGAA | Departamento de Tecnologia da Informação - - | Copyright @ 2006-2023 - UFRN - sigprod-m4-host.inst1 - v4.8.6

**Então, preencher o resumo expandido** conforme orientações presentes no Edital correspondente e clicar em "**Submeter Relatório**"

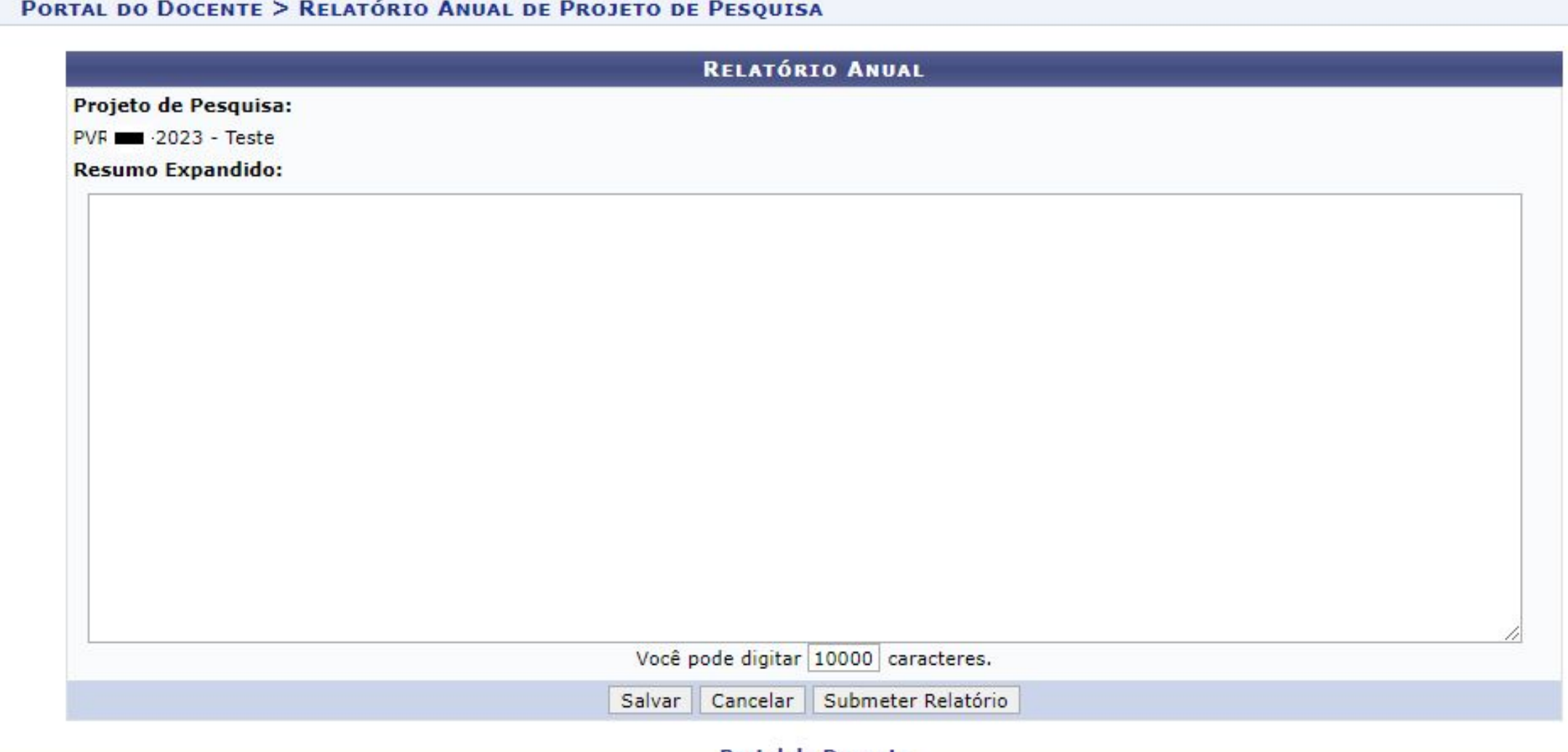

**Portal do Docente** 

SIGAA | Departamento de Tecnologia da Informação - - | Copyright © 2006-2023 - UFRN - sigprod-m4-host.inst1 - v4.8.6

## **Será apresentada a tela de confirmação do envio**

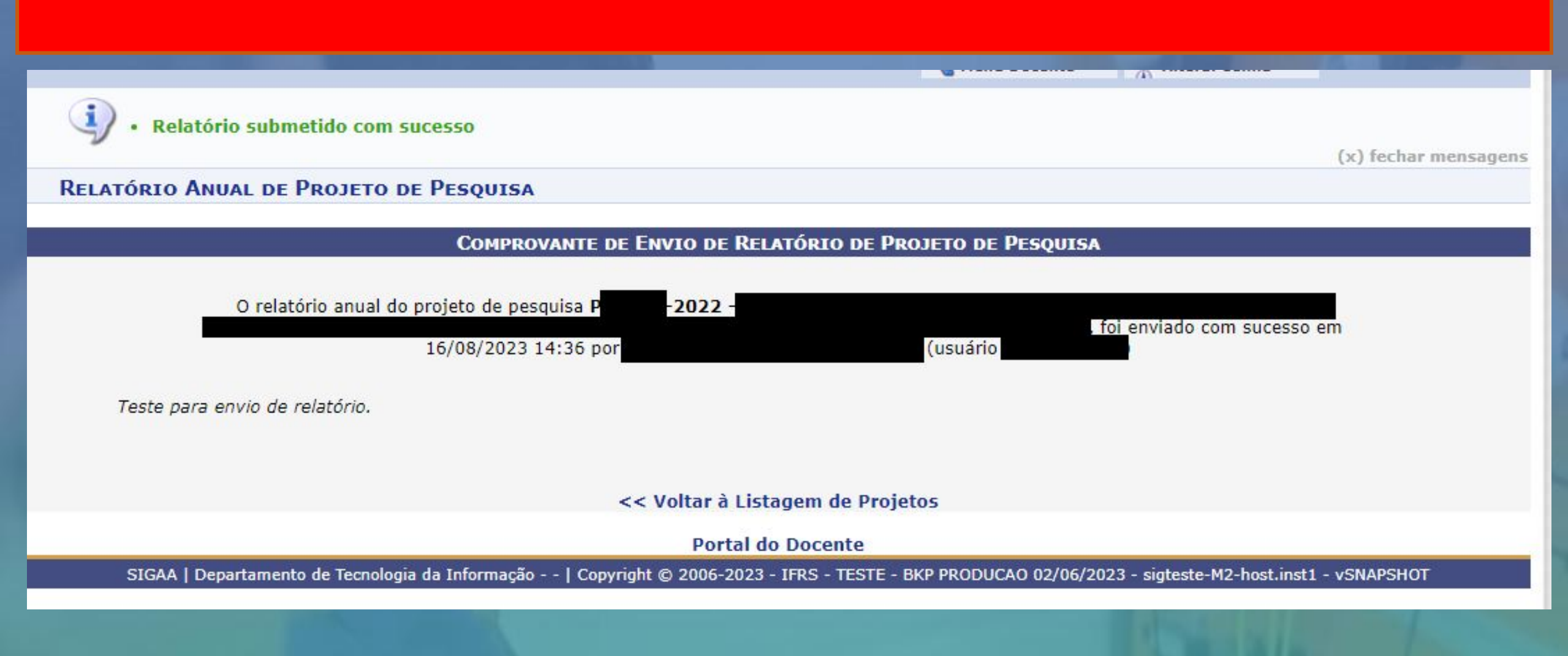

Passo 18.2 – Envio de relatório final após o término do projeto do projeto: através do através do Módulo Pesquisa -> Operações -> Relatórios Anuais de Projeto -> Submeter

Após clicar em submeter aparecerá a lista de projetos com relatórios pendentes, então, basta clicar em enviar relatório.

## PESQUISA > RELATÓRIOS ANUAIS DE PROJETOS DE PESQUISA

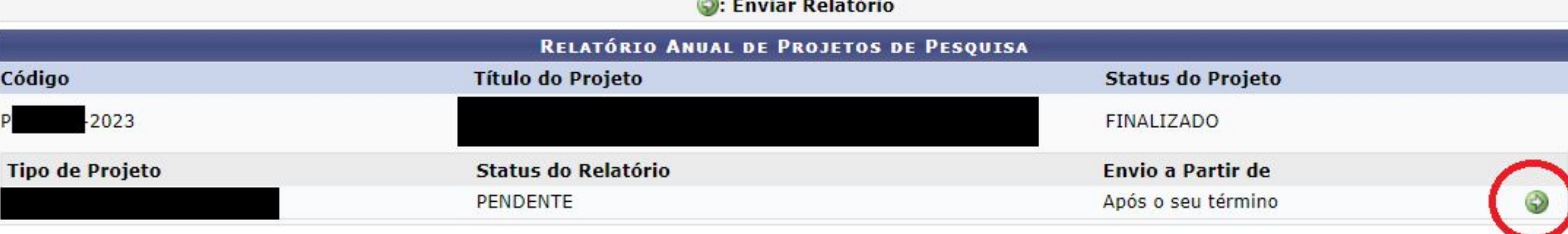

Pesquisa

SIGAA | Departamento de Tecnologia da Informação - - | Copyright © 2006-2023 - IFRS - TESTE - BKP PRODUCAO 02/06/2023 - sigteste-M2-host.inst1 - vSNAPSHOT

**Passo 19 – Verificação de status dos relatórios e ressubmissão após correções**: para verificar o status dos relatórios de projetos de pesquisa basta acessar Módulo Pesquisa -> Operações -> Relatórios anuais de projetos -> Consultar

Após clicar em Consultar aparecerá a listagem de projetos bem como o status de cada relatório vinculado:

## PESQUISA > RELATÓRIOS DE PROJETOS

#### Atencão!

Somente os relatórios dos projetos que ainda estiverem Gravados ou com status Necessita Correção podem ser editados. Esta edição só poderá ser realizada pelos coordenadores.

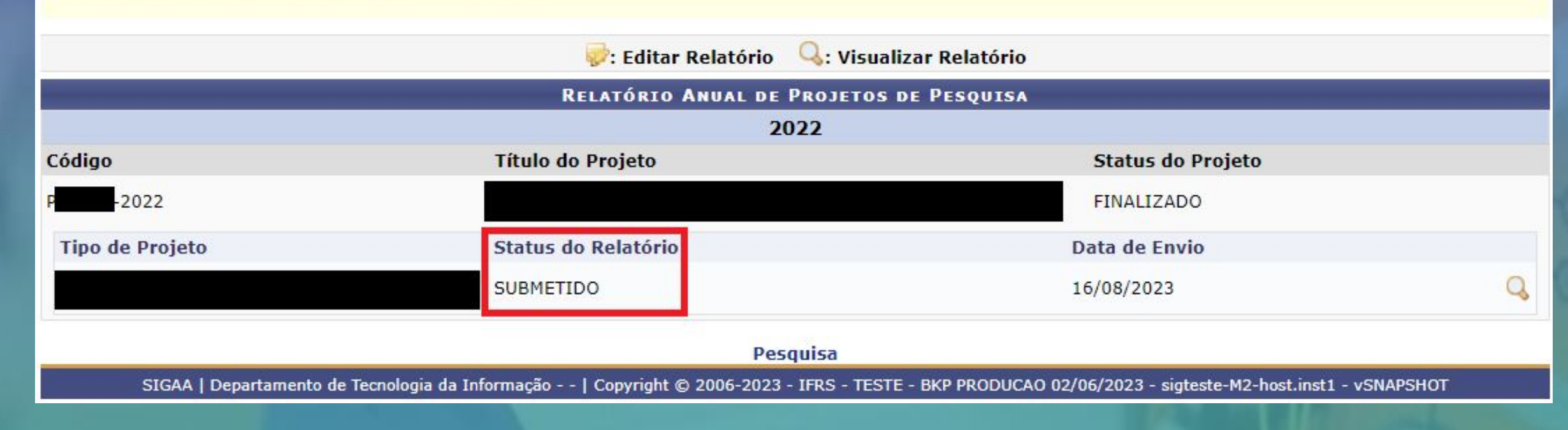

**Passo 19 – Verificação de status dos relatórios e ressubmissão após correções**: para verificar o status dos relatórios de projetos de pesquisa basta acessar Menu Docente -> Pesquisa -> Relatórios anuais de projetos -> Consultar

Após clicar em Consultar aparecerá o status:

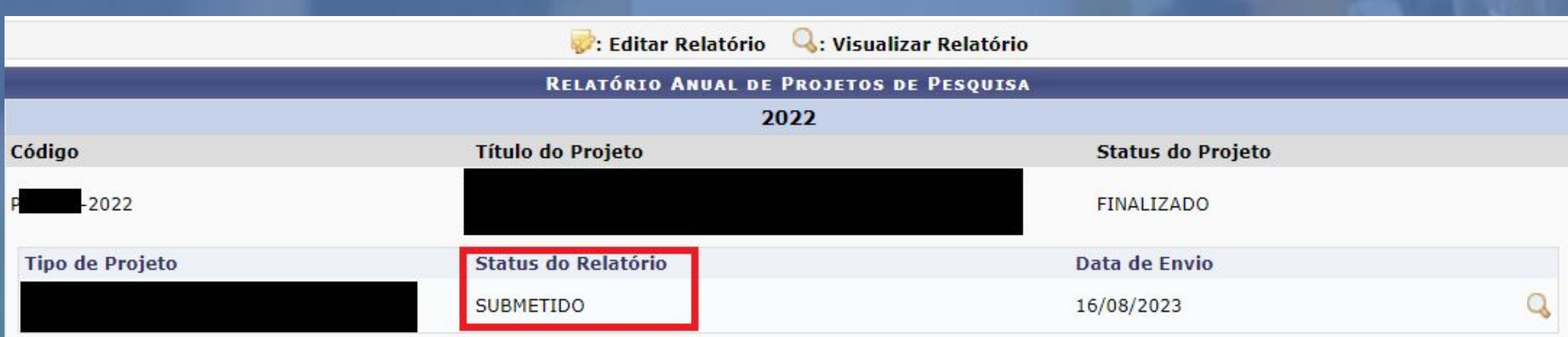

**Passo 19 – Verificação de status dos relatórios e ressubmissão após correções**: caso algum esteja com o status NECESSITA CORREÇÕES basta clicar em Editar Relatório para realizar as alterações necessárias.

## PORTAL DO DOCENTE > RELATÓRIOS DE PROJETOS

Atenção!

Somente os relatórios dos projetos que ainda estiverem Gravados ou com status Necessita Correção podem ser editados. Esta edição só poderá ser realizada pelos coordenadores.

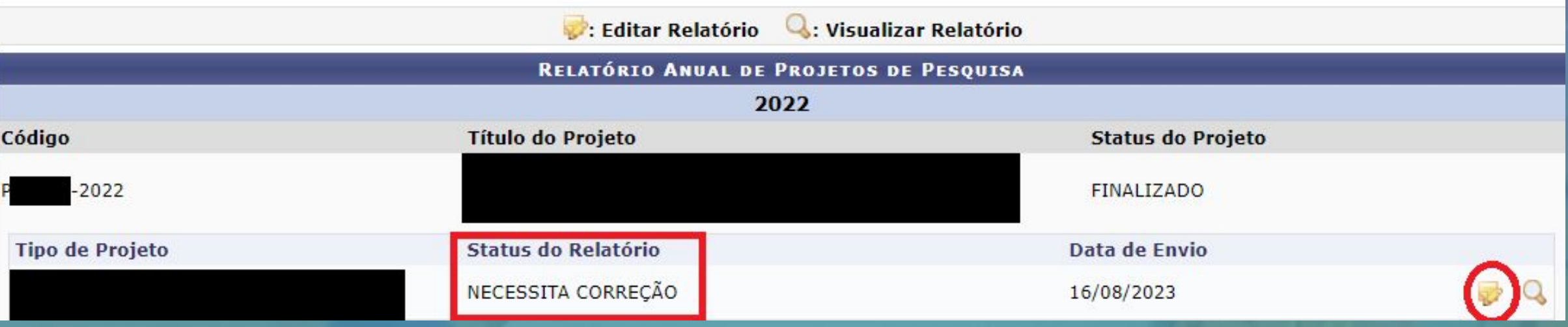

**Passo 19 – Verificação de status dos relatórios e ressubmissão após correções**: após realizar as alterações necessárias clicar em submeter relatório.

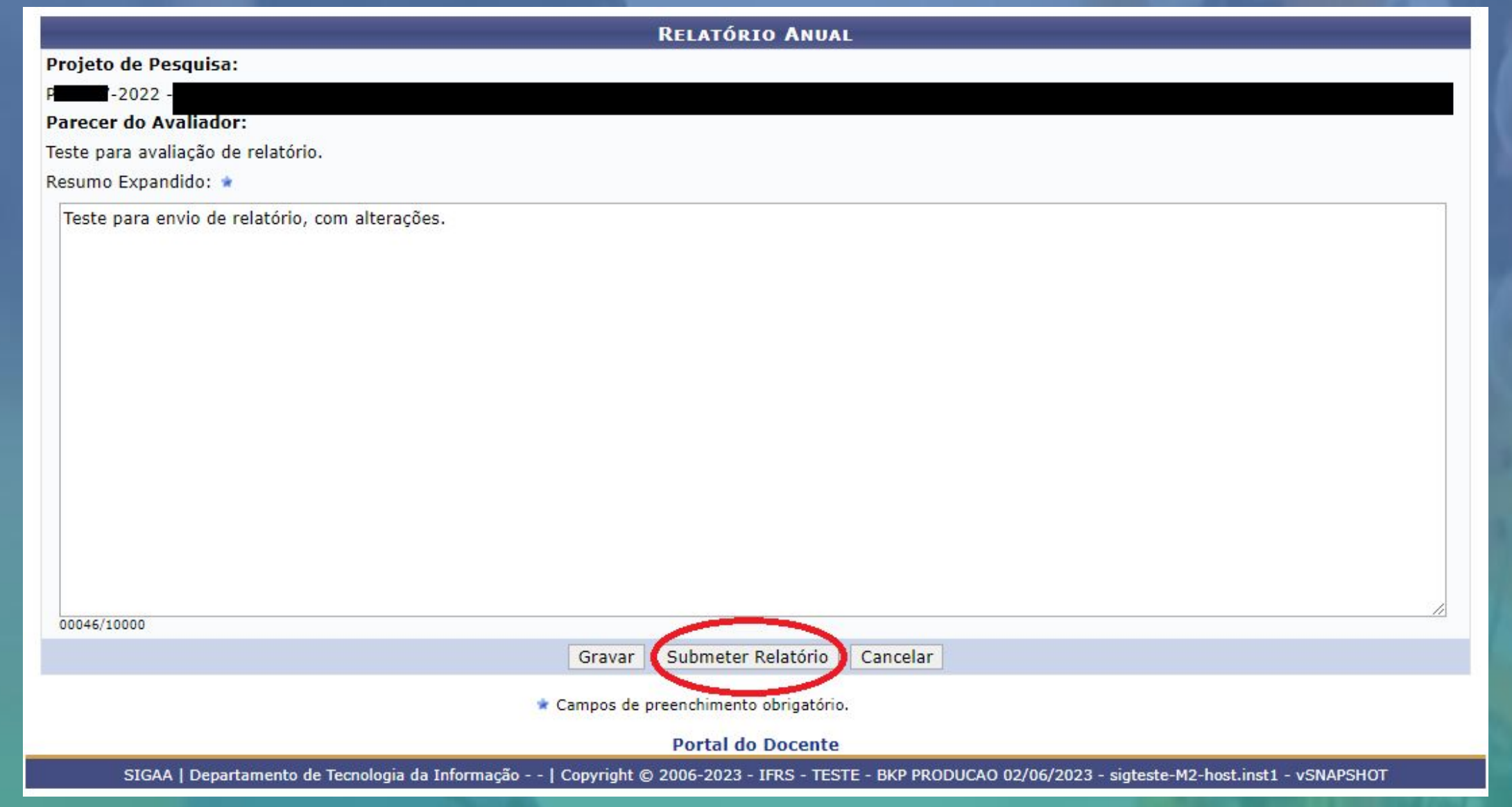

**Passo 19 – Verificação de status dos relatórios e ressubmissão após correções**: você deve acompanhar até que seu relatório e atender os eventuais status "NECESSITA CORREÇÕES" até que esteja com o status APROVADO.

#### Atencão!

Somente os relatórios dos projetos que ainda estiverem Gravados ou com status Necessita Correção podem ser editados. Esta edição só poderá ser realizada pelos coordenadores.

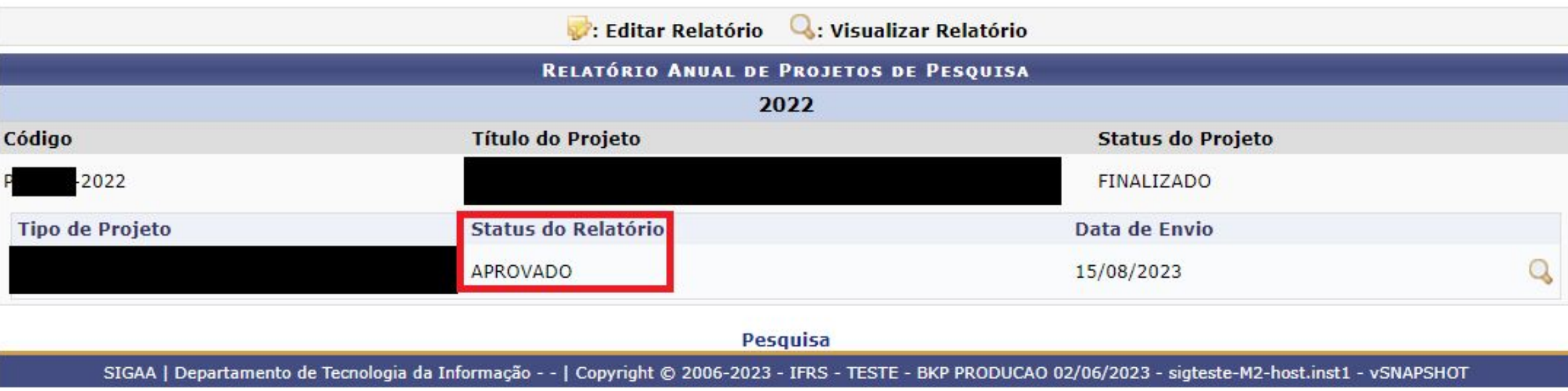

# **Contato: proppi@ifrs.edu.br**

NISTITUTO FEDER